# <span id="page-0-0"></span>**VIP.Net Sending**

## **Overview**

This section includes instructions for setting up the Medical-Objects Capricorn for sending through VIP. net. This step is designed to be included in the Capricorn configuration for VIP.net **[Here.](https://kb.medical-objects.com.au/display/PUB/BP+VIP.net)**

If you require any assistance with the installation or configuration, or if you have any questions, please contact the Medical-Objects Helpdesk on (07) 5456 6000.

If you have not Installed the Medical-Objects Download client, Please see the guide for **[Installing](https://kb.medical-objects.com.au/display/PUB/Installing+Capricorn+on+Windows)  [Capricorn on Windows](https://kb.medical-objects.com.au/display/PUB/Installing+Capricorn+on+Windows).**

## <span id="page-0-1"></span>Configuring Capricorn Software

### <span id="page-0-2"></span>Accessing the Capricorn Configuration Window

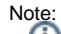

In some cases, the Capricorn may be configured as a service. See **[this guide](https://kb.medical-objects.com.au/display/PUB/How+to+access+Capricorn+Configuration)** for instructions on how to launch the Capricorn if it is set up as a service.

- 1. To launch the HL7 Tray application, Go to **Start Menu, All Programs, Medical-Objects** and select the **Medical-Objects Capricorn.** Alternatively, You can go to **C:\MO\Capricorn** and run the **Capricorn.exe.**
- 2. The following icon will appear in the tray. Double click on it to bring up the log window.

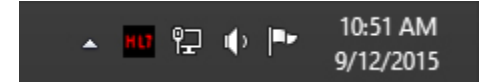

3. When the log window is displayed, Click on the **Configuration** icon highlighted below, or select **Utility** and select **Configuration.**

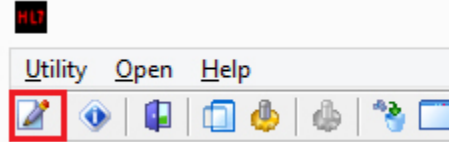

<span id="page-0-3"></span>Capricorn Configuration Settings

1 [Overview](#page-0-0) 2 [Configuring Capricorn](#page-0-1)  **[Software](#page-0-1)** 2.1 [Accessing the](#page-0-2)  **Capricorn** [Configuration Window](#page-0-2) 2.2 [Capricorn](#page-0-3)  [Configuration Settings](#page-0-3) 3 [VIP Address entries](#page-3-0) 3.1 [Provider Numbers](#page-3-1) 3.2 [MO Routing IDs](#page-3-2)

1. Click on **Manage Queues** in the left hand side panel.

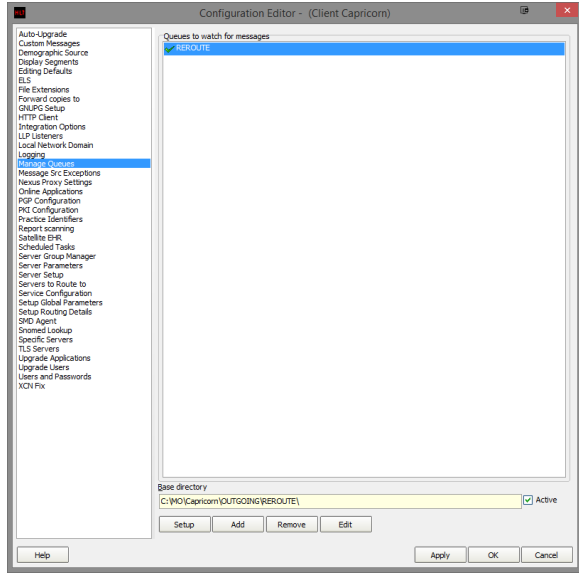

2. Click **Add.**

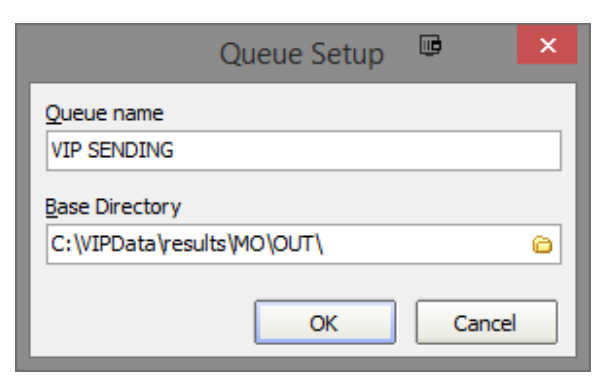

Set the Queue name to VIP SENDING

If on a workstation, Set the Base Directory to C: \VIPData\results\MO\OUT\

Or if on a server, set the Base Dirctory to \\Server\VIPData\results\MO\OUT\

#### Note:

Please note that the Base Directory location can change, depending on where your version of [VI](http://VIP.net) [P.net](http://VIP.net) is installed to.

#### Click the **OK** button to save.

3. Click the **setup** button.

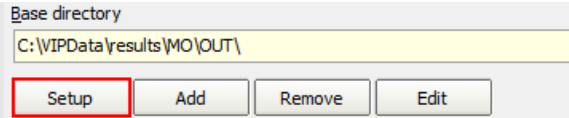

4. Click the Add button and search for **Specify File Mask.**

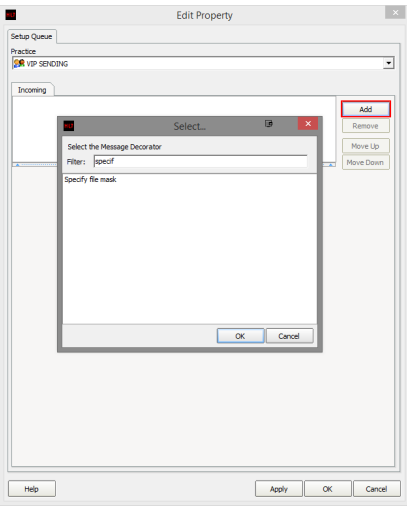

Set the file mask to \*.\* (All Files) File mask (All Files)

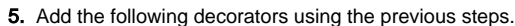

 $\blacktriangledown$ 

Move Acks to Application ACK Folder.

Modify Message with HL7 Script

```
//VIP.net currently doesn't populate MO IDs in the correct fields.
program VIPMOIDs;
var
  i: Integer;
  recipient: string;
begin
   for i := 0 to HL7Data.SegmentCount - 1 do
  begin
     if SameText(HL7Data.SegmentName[i], 'MSH') then
      begin
          recipient := HL7Data.GetFieldValue(i, 5, 0, 0, 0);
          break;
      end;
   end;
   if ValidateMedicalObjectsID(recipient, false) then
  begin
       for i := 0 to HL7Data.SegmentCount - 1 do
       begin
           if SameText(HL7Data.SegmentName[i], 'PRD') and
           (SameText(HL7Data.GetFieldValue(i, 1, 1, 0, 0), 'IR') or 
SameText(HL7Data.GetFieldValue(i, 1, 2, 0, 0), 'IR')) then
           begin
               HL7Data.SetFieldValue(recipient, i, 7, 0, 0, 0);
           end;
           if SameText(HL7Data.SegmentName[i], 'PV1') then
           begin 
               HL7Data.SetFieldValue(recipient, i, 9, 0, 0, 0);
           end;
       end;
   end;
end.
```
Override Sender HD fields to This Value Route with Capricorn

**Note** Please note that for the **Override Sender HD Fields to This Value** decorator, You will need to contact Medical-Objects to obtain the Practice Identifier details.

6. Click the **Apply** and **OK** buttons to save your settings.

## <span id="page-3-0"></span>VIP Address entries

### <span id="page-3-1"></span>Provider Numbers

If the recipient has a provider number enter it into both fields indicated by the arrows.

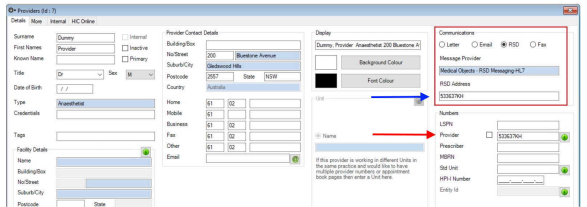

### <span id="page-3-2"></span>MO Routing IDs

If the recipient doesn't have a provider ID and you need to use an MO Routing ID then you can only fill in the value for the blue arrow. The red arrow field can be left blank.

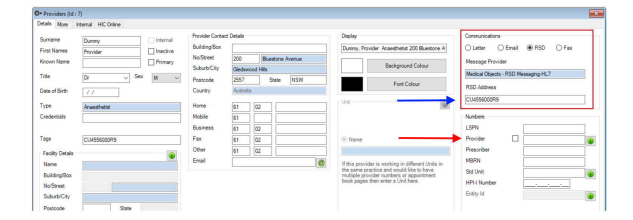